# **Acquity Operating Instructions**

EVE Program – UMass Amherst

## **Power up**

- 1. Turn on the three power switches moving from the bottom unit up:
	- solvent manager
	- sample manager
	- PDA detector

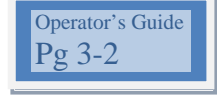

2. Launch the software by double clicking on the Masslinx v4.0 icon or in windows programs menu.

#### **Insert sample**

Open door of sample manager (in middle). Pull out tray by squeezing the lever and pulling out the tray. Place sample in tray, noting the location and tray number, e.g. 2:A,1. Slide tray back in. Make sure it clicks in place before closing the door

#### **Set up the run**

Right click and choose 'add' and the number of samples you want to run

In the queue, enter the file name  $=$  what you want to call the sample; file text $=$ any notes about the sample; MSfile=default (for now); inlet file=choose your method; bottle = tray:column,row; inject volume =10.

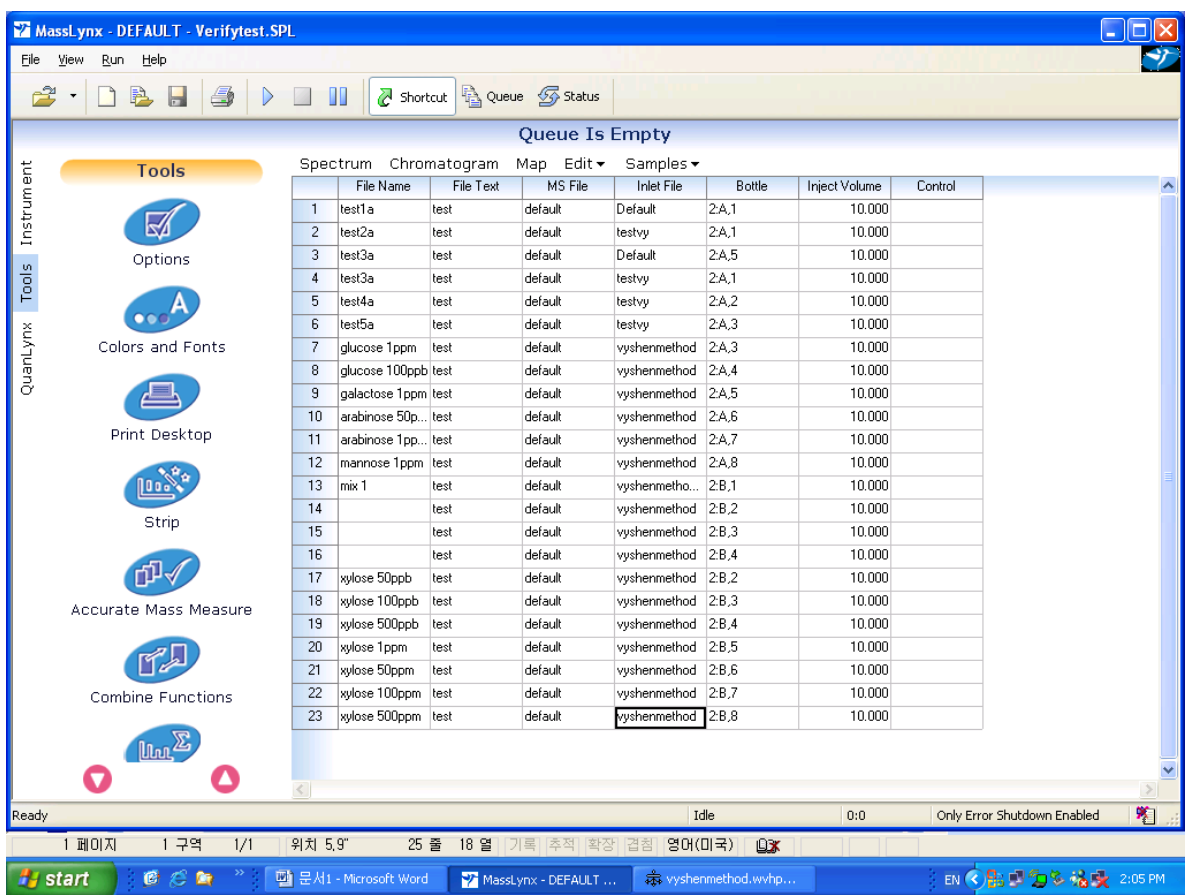

To choose any of the above you can right click and browse e.g. to choose a different inlet method.

#### **Running a sample**

To see if it is ready go to Instrument tab on left, inlet and status tab—there should be a green light on ready and OK

Turn on the faucet icon to start the pump the droplet should appear

Click the number of the queued sample on the left which should highlight the row Click on the 'start run' icon –a right pointing triangle Click yes to save queue list Verify from sample x to sample y with an OK The row number should light green Pump should go back on if it shut off previously

You can monitor on the status window

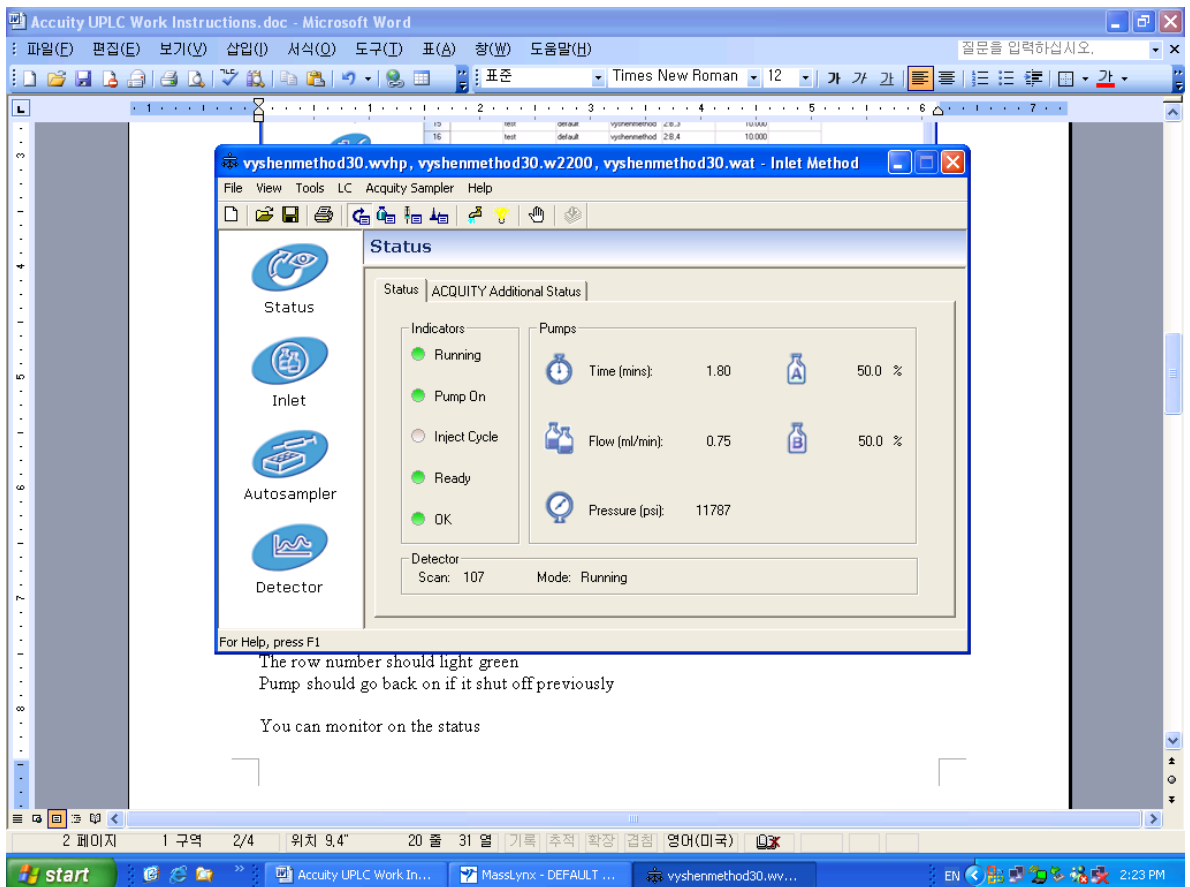

## **Editing methods**

TO edit a method right click choose edit Click on INLET on the left Tools bar---and on the general tab

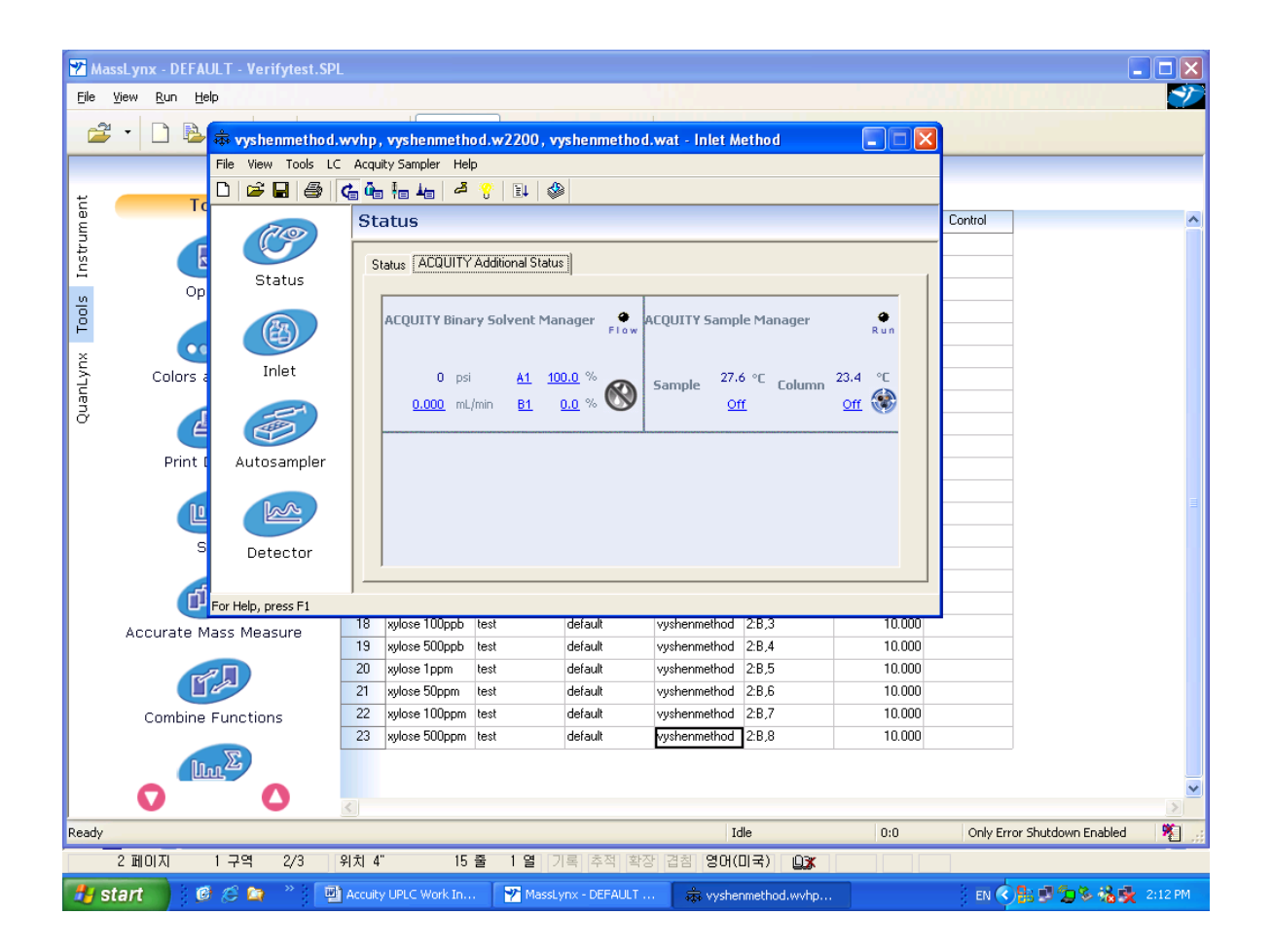

Choose solvents A and B Run time Seal wash  $=$   $\sim$  4 Time Flows Percent of each solvent at time x Curve  $=6$  (linear) Click OK Click the save or save as to save the method

There ate other parameters such as wavelength on the detector icon that can be changed

NOTE: detector stop time should match the run time

To stop in the middle of a run

You must stop the play button AND on the status click LC and press stop run on the pull down

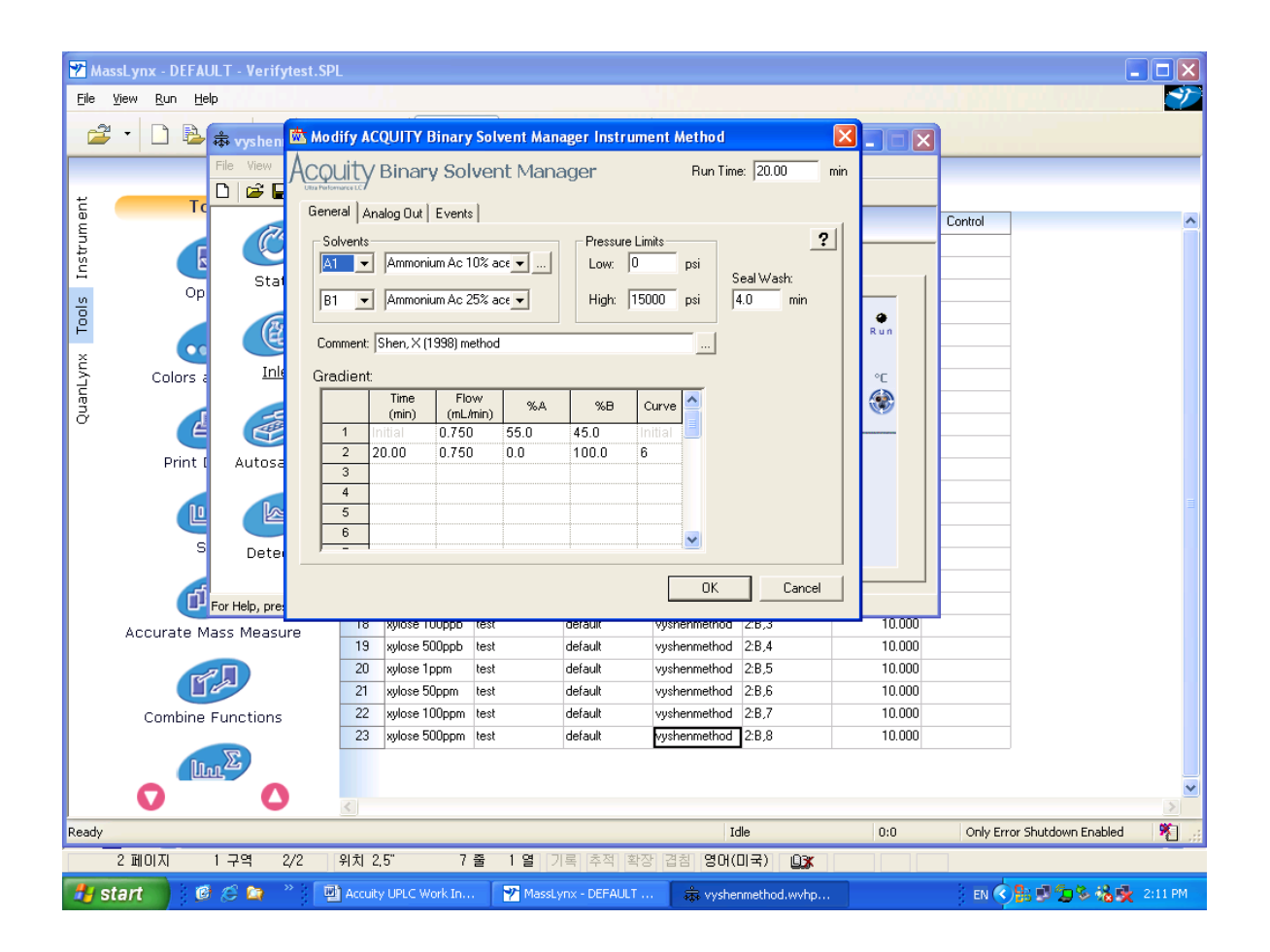

#### **Viewing chromatographs**

Click the queue number to highlight the row Click the chromatograph on the top of the list Click the clock on to toggle real time to see it as it detects

### **Shutdown**

Turn off pump Close out all windows

Turn off the three power buttons